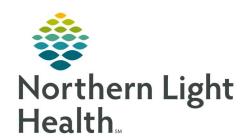

# From the Office of Clinical Informatics Quick Reference Guide (QRG) Introduction to iPad 101

November 9, 2022

This Quick Reference Guide (QRG) reviews the basic functionality of the iPad.

# iPad Diagram

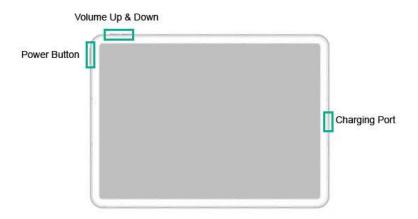

# **Keyboard Keys**

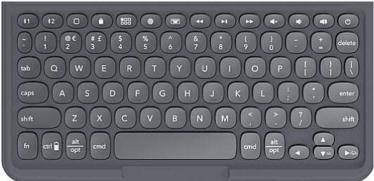

| <b>1</b> 1 | Bluetooth 1 Pairing key       |
|------------|-------------------------------|
| 12         | Bluetooth 2 Pairing key       |
| 0          | Home key                      |
|            | Lock key                      |
| 888        | Apps Running key              |
|            | Language Symbol key           |
|            | Keyboard Hide/Show key        |
| 0          | Power key (For Keyboard only) |

# **Common Buttons & Icons**

| Ć           | Apple icon         |
|-------------|--------------------|
|             | Low battery icon   |
|             | Settings icon      |
| +           | Airplane Mode icon |
|             | Switch button (On) |
| 0           | Plus icon          |
| •           | Minus icon         |
|             | Camera icon        |
| •           | Live Photo icon    |
| 0           | Timer icon         |
| $\odot$     | Switch Camera icon |
|             | Capture button     |
| 1×          | Zoom button        |
| o e         | Outlook icon       |
|             | New Email icon     |
| <b>u</b> ji | Teams icon         |
| •           | Share Screen icon  |

# Power On/Off and Unlock the iPad

#### **Power On**

#### > From the iPad:

**STEP 1:** Hold down the iPad **Power** button until the Apple icon displays.

NOTE: If the Low Battery icon displays instead, plug it in to charge. It may need to charge for a few minutes before it will turn on.

#### **Power Off via Buttons**

#### > From the iPad:

**STEP 1:** Hold down the iPad **Power** button and **Volume Down** button.

**STEP 2:** Swipe right on the turn off option.

**STEP 3:** Tap **Shut Down**.

**STEP 4:** Swipe right on the turn off option.

#### Unlock the iPad

#### > From the iPad:

**STEP 1:** Tap the iPad **Power** button or press the **Lock** key to bring up the lock screen.

**STEP 2:** Enter your passcode in the field.

**NOTE**: To lock the screen, tap the Power button or Lock key.

# **Change Auto-Lock Settings**

#### > From the Home Screen:

**STEP 1:** Tap the **Settings** icon in the Dock.

**STEP 2:** Scroll down the left pane.

STEP 3: Tap Display & Brightness.

**STEP 4:** Tap **Auto-Lock**.

**STEP 5:** Tap the desired duration.

# **Navigation and Applications Overview**

#### **NOTE:**

- To access the App Library, swipe all the way to the left.
- To access the Widget Screen, swipe all the way to the right.
- To access the Control Center (Quick Controls), swipe down from the upper right hand corner of the screen (where the Battery icon is located).

#### **Close Applications**

# > From the iPad:

**STEP 1:** Press the **Apps Running** key.

**STEP 2:** Swipe up on the app box.

#### **Add/Remove Quick Controls**

#### > From the Home Screen:

**STEP 1:** Tap the **Settings** icon in the Dock.

**STEP 2:** Tap **Control Center** in the left pane.

#### **NOTE:**

To add a control, tap the Plus icon.

From the Office of Clinical Informatics Introduction to iPad 101 November 9, 2022 Page 4 of 5

To remove a control, tap the Minus icon.

#### **Turn On Airplane Mode**

> From the Home Screen:

**STEP 1:** Tap the **Settings** icon in the Dock.

**STEP 2:** Tap the **Airplane Mode** switch button.

NOTE: You can also turn on/off Airplane Mode by clicking the icon in the Control Center.

#### **Screenshot and Camera Functions**

#### Take a Screenshot via iPad Buttons

From the iPad:

**STEP 1:** Hold the iPad **Power** button and **Volume Up** Button.

# Take a Screenshot via Keyboard

From the Keyboard:

**STEP 1:** Press the **Lock** key and the **Volume Up** or **Down** key.

#### Take a Photo

> From the Home Screen:

**STEP 1:** Click the **Camera** icon in the Dock.

NOTE: The camera can also be accessed from the Control Center.

**STEP 2:** Click the appropriate mode: **Photo** or **Square**.

#### **NOTE:**

- To switch cameras, tap the Switch Camera icon.
- To zoom in, pinch two fingers together and then pull them apart.
- To zoom out, start with your fingers apart and pinch together.
- You can also control zoom with the Zoom button.

**STEP 3:** Tap the **Capture** button.

# **Outlook and Teams Basics**

#### **Access Outlook**

> From the Home Screen:

**STEP 1:** Tap the **Outlook** icon in the Dock.

**NOTE**: To create a new email, tap the New Email icon.

#### **Access Teams**

From the Home Screen:

**STEP 1:** Tap the **Teams** icon in the Dock.

### **Share Screen During a Teams Call**

> From the call:

**STEP 1:** Tap the **Share Screen** icon at the bottom of the screen.

**STEP 2:** Tap **Share Screen**.

**STEP 3:** Tap **Start Broadcast**.

## **Keyboard Basics**

# Pairing the Keyboard via Bluetooth

> From the Home Screen:

**STEP 1:** Tap the **Settings** icon in the Dock.

**Step 2:** Tap **Bluetooth** in the left pane.

**STEP 3:** Tap the switch button if Bluetooth is not already on.

**STEP 4:** Press and hold the **Bluetooth 1 Pairing** key for three seconds.

NOTE: A blue LED light will flash on the keyboard Power button.

STEP 5: Tap Pair.

NOTE: To pair a second Bluetooth device, use the Bluetooth 2 Pairing key and follow the same steps

to connect it.